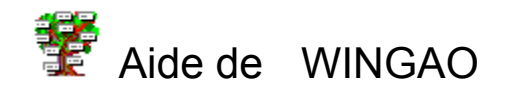

### 1) **Généralités**

- Description générale
- Caractéristiques
- Avertissement
- Utilisation

### 2) **Commandes**

- Par ordre alphabétique
- Par thèmes

### 3) **Notions généalogiques**

- De Cujus
- Numérotation Sosa-Stradonitz
- Numérotation d'Aboville

## Numérotation Sosa-Stradonitz

La numérotation Sosa-Stradonitz sert à numéroter les ascendants d'un individu.

Inventée en 1590 par l'allemand Eyzinger, elle a été employée au 19ème siècle par Stephane Kekule von Stradonitz.

Elle consiste à attribuer un numéro à chaque individu faisant partie de l'ascendance d'un De cujus en suivant les règles suivantes :

1) le De cujus porte le numéro 1

2) le numéro d'un père est égal au double, et celui d'une mère au double plus un, de celui de leur enfant.

Cette numérotation facilite grandement le classement et le repérage des individus d'une ascendance :

- les hommes portent toujours un numéro pair et les femmes un numéro impair (sauf le De cujus)

- le nombre de générations séparant un individu du De cujus est égal à la puissance de 2 immédiatement inférieure ou égale à son numéro

- exemple :

l'individu qui porte le numéro 3567 est une femme et se trouve dans la 12ème génération car (2 élevé à la puissance 12) = 2048.

### Remarques :

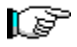

Dans Wingao, la Numérotation Sosa-Stradonitz principale établie à partir du De Cujus, est automatiquement remise à jour quand des saisies et/ou modifications de fiches l'ont affectée.

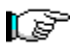

Pour des raisons techniques la numérotation Sosa-Stradonitz est limitée à 2 147 483 647, ce qui correspond à 31 générations ou environ 1000 ans. Cette étendue chronologique est largement suffisante dans la plupart des cas. Mais si cela ne suffisait pas, (cas de la généalogie des Rois de France), il est toujours possible de procéder en plusieurs étapes.

### Numérotation d'Aboville

La numérotation d'Aboville sert à numéroter les descendants d'un individu. Cette numérotation à été inventée au milieu du 20ème siècle par le comte Jacques d'Aboville.

Elle consiste à attribuer un numéro à chaque individu faisant partie de la descendance d'un De cujus en suivant les règles suivantes :

1) Le De cujus n'a pas de numéro.

2) A chaque nouvelle génération, les enfants sont repérés par leur rang de naissance dans leur famille.

3) Ainsi, les numéros se constituent en s'allongeant à chaque génération par la juxtaposition des numéros de rang des naissances. Pour plus de clarté, des points peuvent être utilisés pour séparer les générations.

exemple :

l'individu qui porte le numéro 4.1.7. se situe dans la descendance du De cujus étudié: - 3 générations le séparent du De cujus.

- il occupe le 7ème rang parmi ses frères et soeurs.
- son père (ou sa mère) était l'ainé.
- son aieul(e) occupait le 4ème rang.

Remarques :

- Il a été proposé par certains généalogistes de faire précéder le numéro d'Aboville du numéro Sosa-Stradonitz (s'il existe), de l'individu dont on étudie la descendance.

- Pour simplifier l'écriture, Wingao utilise la notation hexadécimale pour la numérotation d'Aboville, ainsi les numéros supérieurs à 9 utilisent un seul caractère :

> $A=10$  $B=11$  $C=12$  $D=13$  $E=14$ F=15

## De cujus

Locution latine signifiant *"celui (ou celle) dont il s'agit"*. En généalogie, cette locution est employée pour désigner la personne à partir de laquelle on établit un arbre d'ascendance (ou éventuellement de descendance).

Dans Wingao Un De Cujus principal est sélectionné dans le menu "**Edition / Choix du De Cujus**". Il est mémorisé dans la base de données, si bien qu'il n'est pas nécessaire de le redéfinir à chaque session. Par contre il est toujours possible d'en changer, notamment pour étudier l'ascendance d'un autre individu.

La numérotation Sosa-Stradonitz principale est effectuée en partant de ce De Cujus. Dans les listes d'ascendance et de descendance la numérotation est relative à l'individu d'origine de ces listes; ce dernier pouvant être considéré comme un De Cujus local.

### Commandes classées par ordre alphabétique

Afficher une fiche Aide Ajouter une fiche **Annuaire** Arbre agnatique Arbre ascendant Arbre de parenté Arbre descendant Arbre familial Changer les attributs d'une base **Bibliographie** Choisir le De Cujus Configuration du logiciel Configurer l'imprimante Créer un tableau Conversion des dates Détecter les doublons Etat de la base de données Export GEDCOM Faire une copie de secours Fusionner une base de données Import GEDCOM Impression de l'ascendance Index alphabétique Lire une copie de secours Liste d'ascendance Liste de descendance Liste de Quartiers Liste éclair Liste patronymique Mise en page Modifier une fiche Nouvelle base de données Ouvrir une base de données Police de caractères Régénérer l'index Réordonner la base de données Réparer une base de données Supprimer une base de données Supprimer une fiche **Tables** 

### Commandes classées par thèmes

### **Fichier**

Nouvelle base de données Ouvrir une base de données Fusionner une base de données Import GEDCOM Lire une copie de secours Export GEDCOM Faire une copie de secours Créer un tableau Changer les attributs d'une base Supprimer une base de données Réparer une base de données Configurer l'imprimante Police de caractères Mise en page

### **Edition**

Ajouter une fiche Modifier une fiche Supprimer une fiche Choisir le De Cujus Afficher une fiche

### **Arbres**

Arbre ascendant Arbre descendant Arbre familial Arbre agnatique Arbre de parenté

### **Listes**

Liste de Quartiers Liste d'ascendance Liste de descendance liste patronymique Liste éclair Index alphabétique **Tables** 

### **Outils**

Conversion des dates Impression de l'ascendance Détecter les doublons Régénérer l'index Réordonner la base de données

### **Statuts**

Configuration du logiciel Etat de la base de données

### **Statistiques**

**? (Aide)**

Aide **Bibliographie** Annuaire

## Caractéristiques générales de Wingao

#### **Logiciel :**

nom du logiciel Wingao date de création 1992-94 auteur Didier PARLY distributeur Didier PARLY

#### **Configuration :**

mémoire minimum<br>
2Mo (ou plus) mémoire de masse disque dur obligatoire périphériques de saisie clavier, souris

#### **Limitations :**

nombre d'individus par base 32000 ( 50 pour la version démo ) notes annexées à chaque individu 30000 caractères nombre maximum de mariages par individu 3 espace disque occupé par un individu 24 à 30224 octets notes annexées à chaque mariage 15000 caractères notes annexées à chaque mariage 15000 caractères<br>espace disque occupé par un mariage 43 à 15043 octets nombre maximum d'enfants par individu 15 numéro Sosa-Stradonitz maximum 2.147.483.647

langage de développement Microsoft Visual Basic 3.00 10 rue de la Commanderie 95120 ERMONT

type de matériel PC et compatibles (AT 386 conseillé) système d'exploitation Microsoft Windows 3.1(ou supérieur) imprimantes gérées toutes les imprimantes gérées par Windows

nombre de bases de données 999 ( 2 pour la version démo ) gestion chronologique calendrier grégorien à partir de l'an 100

#### **Capacité de stockage :**

Ce logiciel permet la gestion de 999 bases de données généalogiques différentes, chacune acceptant 32000 individus; soit, théoriquement, au total plus de 30 millions de personnes. En réalité, en considérant que chaque individu occupe, en moyenne, environ 1 Kilo-Octets, la mémoire de masse nécessaire serait de plus de 30 Giga-Octets, ce qui n'est pas actuellement dans les possibilités d'un P.C. ! (Un contrôleur à bus IDE ne peut gérer que deux disques durs, d'une capacité maximale de 528 Mega-Octets chacun). La capacité de stockage sera donc imposée par l'espace disque disponible.

Par ailleurs, bien que Wingao reste fonctionnel à l'intérieur des limitations énoncées, il faut bien reconnaître que les temps d'accès et de traitement peuvent, selon la configuration dont on dispose, devenir prohibitifs. Par exemple, avec un PC de type 386DX40, il vaudra mieux s'abstenir de dépasser 10000 individus par base de données, ce qui reste largement suffisant dans la majorité des cas.

## Description générale de Wingao

Wingao est un logiciel de "Généalogie Assistée par Ordinateur sous Windows" qui permet de gérer des bases de données généalogiques relationnelles.

Avec Wingao vous pouvez archiver les informations relatives à l'état civil de chaque individu, mais également ses liens familiaux, parents, conjoints, enfants, frères, soeurs, cousins. La saisie de ces informations est interactive, ainsi les liens déclarés pour quelqu'un, sont automatiquement répercutés sur les fiches familiales de ses parents. Ceci permet d'éviter les saisies redondantes.

Vous pouvez encore, en utilsant les fiches notes, enregistrer des informations diverses à votre gré : domiciles, témoins, actes notariés, anecdotes, faits historiques...

Ensuite, vous pourrez, selon les critères de tri et de classement que vous aurez choisis, visualiser à l'écran ou éditer sur imprimante, différents types de fiches, listes, tables ou arbres illustrant les liens généalogiques.

Vous pourrez également exporter des données vers d'autres applications informatiques : traitements de texte, tableurs... pour les mettre en forme à votre guise. Vous pourrez faire des échanges de données au moyen de fichiers Gedcom.

Les versions futures offriront aussi des possibilités supplémentaires, notamment : - analyser les données saisies pour en extraire des statistiques.

### **1) Saisie ou modification d'une fiche**

La Saisie d'une fiche se déroule en deux étapes :

- Saisie des informations individuelles
- Saisie des liens familiaux

#### **Saisie des informations individuelles :**

La grille de saisie 'fiche individuelle' permet de saisir le sexe, le nom, les prénoms, les dates et lieux de naissance et décès, le père, la mère, les professions, ainsi que les notes et informations diverses que l'on désire associer à un individu.

Les limitations de saisie sont les suivantes :

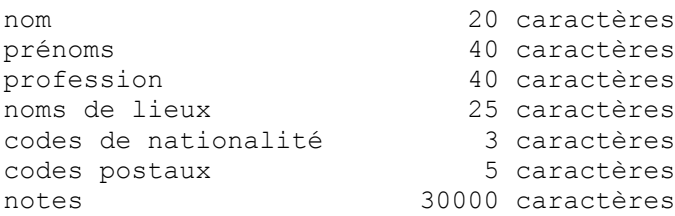

## ks?

Wingao Met automatiquement toutes les lettres des noms et les initiales des prénoms en majuscules.

#### **Saisie des liens familiaux :**

 La grille de saisie 'fiche familiale' permet d'établir, les liens de parenté avec des individus déjà présents dans le fichier. Il est possible de déclarer jusqu'à 3 conjoints et 15 enfants pour chaque personne. C'est également dans cette grille que sont saisis les dates et lieux des mariages, ainsi que les notes associées à ces unions. A noter que les liens familiaux ainsi établis, sont automatiquement répercutés sur les fiches familiales des individus concernés.

Les limitations de saisie sont les suivantes :

```
noms de lieux 25 caractères
codes de nationalité 3 caractères
codes postaux 5 caractères
notes 15000 caractères (par union)
```
#### **Remarques :**

 Pour la saisie des parents (père, mère, conjoints et enfants), il suffit de choisir dans les listes déroulantes de l'index alphabétique. Ce qui implique que ces personnes soient déjà présentes dans la base de données. Mais ceci n'est pas contraignant grâce à l'inter-activité des saisies.

Pour se déplacer dans les grilles de saisie, et sélectionner un champ, on peut :

- soit le pointer directement et cliquer dessus.
- soit s'y rendre au moyen des touches TAB ou SHIFT + TAB

 Un certain nombre de contrôles de cohérence des données saisies a été mis en place afin d'éviter les erreurs de saisie.

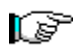

Chaque session permet la saisie de 500 individus. Au cas où l'on désirerait en saisir un nombre plus important, il faudrait -après avoir entré les 500 premiers individus- clore la session et en ouvrir une nouvelle.

### **2) Suppression d'une fiche**

La suppression d'une fiche s'effectue par la commande "**Edition/Supprimer une fiche**". Après confirmation, la fiche en question est supprimée, y compris tous les liens de parenté, de filiation et d'union et toutes les notes qui y étaient attachés. Si des unions existaient, les fiches de ces unions sont également détruites. Si la fiche supprimée faisait partie de la numérotation Sosa-Stradonitz, cette dernière est remise à jour.

## Index alphabétique

Tous les individus saisis sont automatiquement classés dans l'index alphabétique. Le classement est effectué à partir de 2 critères : Le patronyme, puis le(s) prénom(s)

L'accès à cet index alphabétique est un des points forts de Wingao, en effet il simplifie grandement les opérations de recherche et de sélection d'un individu.

Il se présente sous forme de deux listes déroulantes accolées, une pour les patronymes, l'autre pour les prénoms. Selon le patronyme sélectionné, les prénoms correspondants sont affichés. Afin de lever les ambiguïtés dans le cas des homonymes, l'année de naissance (lorsqu'elle est connue) est également affichée à la suite des prénoms. Au cas où ce renseignement serait insuffisant, on peut encore utiliser la touche "Précisions" qui affiche des renseignements complémentaires sur l'individu présélectionné (en surbrillance) : nom, prénoms, profession, dates de naissance et de décès, père, mère, 1er conjoint, 1er enfant.

# r T

Dans le cas où l'on désire une sélection "vide", par exemple pour effacer un lien de parenté inexact au cours d'une modification de fiche, on sélectionnera "<aucun>" situé au début de la liste des patronymes.

## rð

Une régénération de l'index alphabétique (c'est à dire un classement alphabétique complet) est effectuée au cours de l'opération de réparation d'une base de données.

### Utilisation des masques de saisie

L'utilisation des grilles de saisie se fait selon les règles habituelles à Windows :

- Pour se rendre dans une zone (ou champ) de saisie, on peut, soit utiliser la touche TAB pour avancer et les touches SHIFT + TAB pour reculer, soit utiliser la souris pour se rendre directement et cliquer sur la zone souhaité.

- Pour activer un bouton on peut, soit utiliser la touche TAB pour avancer et les touches SHIFT + TAB pour reculer jusqu'au bouton souhaité et faire ENTREE, soit utiliser la souris pour s'y rendre directement et cliquer dessus.

L'utilisation des grilles de saisie des fiches, peut se résumer à quelques grandes catégories :

- Saisie de texte (nom, prénoms, profession, notes...) : sélectionner la zone de texte, puis rentrer le texte au clavier. Les touches de direction et d'effacement ont leurs fonctions habituelles.

- Saisie des actes d'état civil (naissance, décès, mariages) : activer le bouton souhaité, ce qui affiche la fenêtre de saisie des actes d'état civil(date et lieux)

- Saisie du sexe : se rendre dans le cadre du sexe par tabulation et valider le choix par les flèches gauche ou droite, ou cliquer directement sur le bouton voulu.

- Saisie des liens familiaux (père, mère, conjoints, enfants) : activer le bouton souhaité, ce qui affiche l'index alphabétique.

- Validation des grilles : l'activation de la saisie est provoquée par le bouton "Saisie". Le bouton "Quitter" permet de quitter la grille de saisie sans valider les valeurs et choix affichés. Le Bouton "Liens" permet d'afficher la grille de saisie familiale. Le bouton "Retour" (sur la grille de saisie familiale) permet de retourner à la grille de saisie individuelle.

### Remarque :

L'expérience montre que la saisie des fiches est plus rapide si l'on utilise le clavier pour les déplacements, les choix dans les listes déroulantes et la saisie des textes.

## Saisie des actes d'état civil

Un acte d'état civil comprend 3 rubriques :

(naissance, décès, mariage, divorce)

1) le type d'acte

 2) la date de l'acte 3) le lieu de l'acte

Lr type d'acte est déterminé par le contexte, il reste donc à saisir les deux rubriques date et lieu. Dans Wingao, cette opération est simplifiée au maximum par une fenêtre de saisie spécialisée qui offre les avantages suivants :

### **Dates :**

- saisie de dates partielles ou complètes
- saisie de périodes chronologiques (avant, après, vers)
- contrôle de validité de la date sur les jours, les mois et les années (par exemples les dates suivantes seront refusées : 31/02/1754, 15/14/1845, 01/05/2100, 25/09/93)
- validation de la date par rapport à d'autres évènements familiaux (dates de naissance,

mariages ou décès des parents, conjoints ou enfants): Contrôles de cohérence

- la possibilité de faire appel à une "calculatrice chronologique" qui convertit les dates du calendrier républicain en dates grégoriennes.

### r S

- Les dates doivent être supérieures à l'an 100 et exprimées selon le calendrier grégorien.

r T

- La saisie des actes de divorce n'est pas prévue en tant que telle, mais cela n'empêche pas si nécessaire, d'en faire mention dans les fiches de notes attachées aux mariages

### **Lieux :**

**code national :**

ce champ permet de saisir 3 caractères maximum. En l'absence d'une normalisation, on pourra choisir d'utiliser :

- le code INSEE (3 chiffres).

- le code ISO (2 ou 3 lettres).

- le code international minéralogique (1 à 3 lettres).

- les indicatifs téléphoniques internationnaux

(voir la rubrique : Liste des codes normalisés des nations)

### **code départemental :**

ce champ permet de saisir 5 chiffres maximum, on pourra choisir d'utiliser :

- le code du département seul (2 chiffres)

- le code postal (5 chiffres)
- le code INSEE communal (5 chiffres)

### **toponyme :**

- saisie sur 25 caractères maximum du nom de la localité.

- afin d'éviter la redondance de saisie des noms de lieux, il est prévu pour les versions suivantes, une liste déroulante des noms de lieux déjà saisis dans laquelle on pourra choisir la localité.

### r S

Wingao Met automatiquement toutes les lettres des noms des localités en majuscules.

### Saisie des liens d'union et de filiation

Dans Wingao, les liens sont créés d'une façon réciproque et sans saisie redondante. C'est à dire que par exemple :

> - si l'on saisit un lien de paternité sur la fiche d'un individu, le lien de filiation sera automatiquement répercuté sur la fiche du père.

- si l'on saisit une épouse sur la fiche d'un homme, cette union sera automatiquement répercutée sur la fiche de l'épouse.

- inversement, toute suppression d'un lien ou d'une union sera aussi répercutée sur les fiches des individus concernés.

- la seule obligation, c'est qu'il faut que l'individu 'cible' du lien que l'on veut déclarer soit déjà saisi. Mais ceci n'est pas très contraignant car si tel n'est pas le cas, on pourra, lors de la saisie ultérieure de cet individu, déclarer sur sa fiche le lien réciproque.

Cette opération est simplifiée au maximum par l'utilisation de l'index alphabétique dans lequel il est très facile de sélectionner une personne en deux étapes :

1) à partir de son patronyme

2) puis par ses prénoms

Ainsi, à chaque fois qu'il est nécessaire de déclarer un lien (père, mère, conjoint, enfant), la fenêtre de l'index alphabétique apparaît en surimpression.

D'autre part, un certain nombre de contrôles de cohérence sont automatiquement effectués lors des saisies des liens.

### Edition des arbres généalogiques

Divers types d'arbres peuvent être obtenus à partir des données saisies:

### 1/ arbre familial :

Il permet de visualiser les liens de parentée entre un individu et ses proches parents (père, mère, frères, soeurs, conjoints et enfants).

### 2/ arbre d'ascendance :

Il permet de visualiser les ascendant d'un individu sur 4 générations. Par appels récurrents, on peut ainsi balayer tous les quartiers.

#### 3/ arbre de descendance :

Il permet de visualiser les enfants d'un individu.

### 4/ arbre agnatique :

Il permet de visualiser toute l'ascendance paternelle d'un individu.

### 5/

arbre de parenté :

Il permet de visualiser le(s) lien(s) de parenté qui peuvent exister entre deux individus distincts.

# Réparer une base de données

Une base de données est endommagée quand certains symptômes apparaissent :

- impossibilité de l'ouvrir
- retour inopiné au système au cours d'une session
- perte apparente de certaines données
- liens de parenté ou d'union détériorés ou anormaux

L'origine la plus fréquente de ces ennuis est en général un arrêt brutal de l'ordinateur, alors que Wingao n'avait pas pu fermer correctement les fichiers ouverts, (coupure de courant, plantade du programme...)

Cette commande ne peut être lancée que lorsqu' aucune base de données n'est ouverte.

La base de données à traiter est choisie dans une liste déroulante.

Elle permet, dans la mesure du possible, de réparer une base de données qui est endommagée. Mais il faut savoir que cette opération n'est pas assurée de réussir, et que même si c'est le cas, certaines données peuvent malgré tout, être irrémédiablement perdues.

Les opérations réalisées par cette commande sont les suivantes :

- dénombrement des fiches individuelles valides; élimination des autres.
- dénombrement des fiches d'unions valides; élimination des autres.
- vérification des références croisées entre enfants et parents; suppression des liens erronés.
- vérification des références croisées entre actes de mariage et époux; suppression des mariages erronés.
- classement chronologique des enfants.
- classement chronologique des mariages.
- régénération de l'index alphabétique.

Avant de lancer cette opération, il faut savoir que celle-ci peut s'avérer assez longue si la base de données est importante (plusieurs dizaines de minutes). Comme, par ailleurs il ne faut pas en interrompre le déroulement, il est préférable de ne l'envisager que lorsque l'on dispose de temps.

N.B. La meilleure solution pour se prémunir contre les risques de pertes de données consiste à effectuer le plus souvent possible des copies de sécurité de vos bases de données.

# Critères d'édition des listes

Cette boite de dialogue s'affiche pour choisir les critères d'édition des tables et listes. Selon le type de liste demandée, certains critères de tri et de classement sont activés ou inactivés :

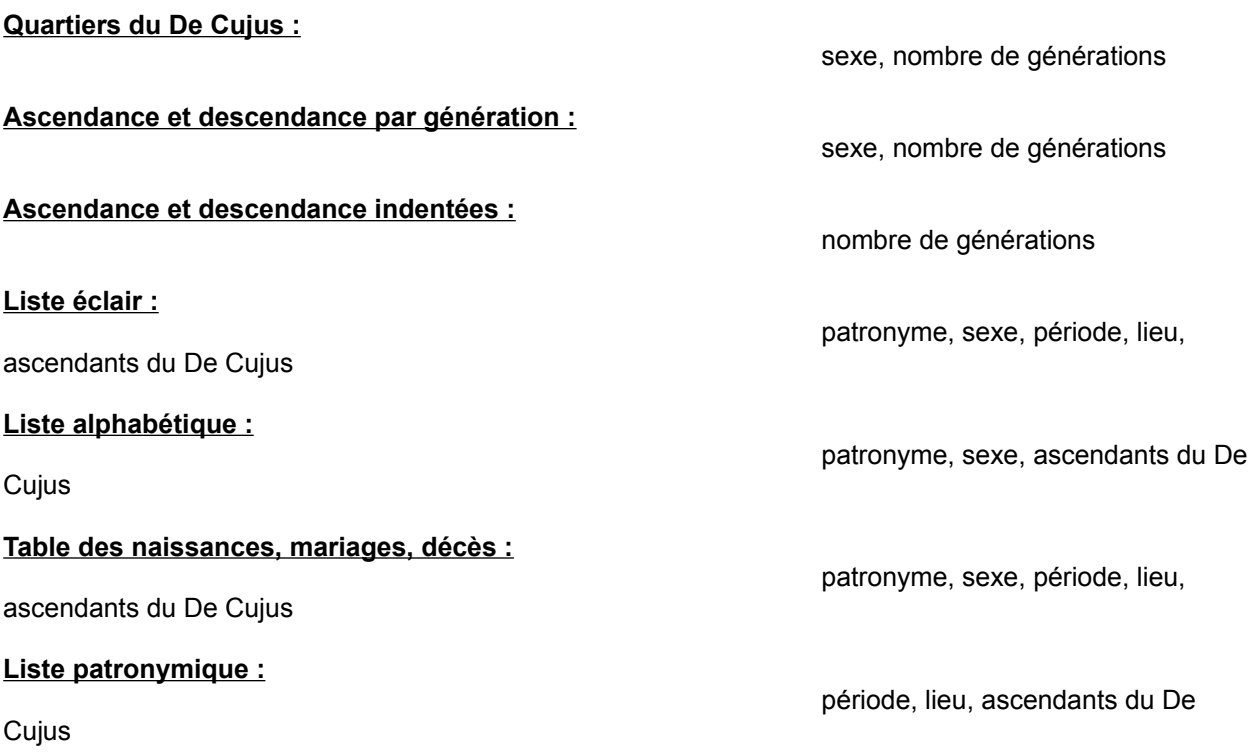

## Historique de Wingao

A l'origine, j'ai développé ce logiciel pour mes besoins personnels afin de gérer mes recherches généalogiques.

Dans sa première mouture (en 1987), je l'avais écrit en Basic Locomotive qui équipait mon ordinateur d'alors (CPC 664 Amstrad).

Par la suite, ayant acquis un P.C., j'ai transféré et adapté ce logiciel pour qu'il puisse tourner sous Microsoft Quick Basic.

Lors de la sortie de Microsoft Visual Basic sous Windows, j'ai tout de suite apprécié les vastes possibilités de ce langage de développement et envisagé les avantages qui en découleraient pour un logiciel de généalogie.

J'ai dès lors mis en chantier Wingao. Cette dernière évolution a nécessité une réécriture quasi-complète du programme, car la "philosophie" du fonctionnement événementiel de Visual Basic est très différente de celle dite "séquentielle" des langages antérieurs.

Bien que cette version ne réponde pas encore à tous les objectifs que je me suis fixés, j'ai décidé de la diffuser sans plus attendre. Les versions suivantes permettront de faire évoluer Wingao tout en prenant en compte les remarques et suggestions qui pourront m'être faites par les utilisateurs.

## Avertissement

### **Droits d'utilisation :**

Ce logiciel n'est pas le résultat d'un développement professionnel, mais simplement le fruit du travail d'un amateur qui a su associer deux passions - La Généalogie et l'Informatique - pour son usage personnel.

Les personnes de mon entourage qui ont eu l'occasion de l'utiliser ou de le tester l'ayant apprécié, j'ai décidé d'en faire profiter le plus grand nombre.

WINGAO est diffusé en "libre essai".

Cela signifie que vous pouvez librement reproduire la disquette et la distribuer autour de vous. Seule la clef de débridage -si vous en disposez- vous est personnelle, et ne doit pas être divulgée.

Les fichiers présents sur la disquette de distribution constituent un tout et ne doivent pas être modifiés ou diffusés séparément.

Si vous ne disposez pas de la clef de débridage de WINGAO, vous pouvez cependant l'utiliser pour l'évaluer, pendant un temps raisonnable.

Si vous décidez que WINGAO ne correspond pas à votre attente, effacez le. Par contre, si vous désirez continuer à vous en servir, vous devrez acquérir la clef de débridage qui permet d'accéder à l'intégralité des fonctionalités de WINGAO.

Pour tous renseignements adressez vous à :

Didier PARLY 10 rue de la Commanderie 95120 ERMONT

### **Garantie :**

Ce logiciel, bien que performant, ne peut pas rivaliser avec des productions professionnelles très onéreuses et très sophistiquées. Le montant demandé pour le droit d'utilisation est d'ailleurs bien modeste par rapport au coût réel de développement (en matériel et en temps passé).

Pour toutes ces raisons il m'est impossible d'assurer une garantie formelle sur le bon fonctionnement ou l'absence totale de défaut aussi bien sur la version démonstration que sur la version complète. Je ne peux en aucun cas être tenu pour responsable des dommages quels qu'ils soient, qui pourraient résulter de l'utilisation de WINGAO.

### **Qualité :**

Par contre, ayant développé ce logiciel à des fins personnelles, celui-ci a fait l'objet de toute mon attention.

Notamment, je l'ai régulièrement testé au cours de son développement pour vérifier l'absence de virus connu.

N'hésitez pas à me faire part de vos commentaires sur WINGAO. Les défauts et suggestions qui pourront m'être signalés seront les bienvenus et je m'efforcerai toujours d'apporter une solution aux problèmes soulevés. Si l'évolution requise ne peut être réalisée dans l'instant, vous pourrez être sûr que j'en tiendrai compte pour les versions ultérieures. Car il est souhaitable que ce programme continue à évoluer pour l'adapter aux besoins de la généalogie et de ses utilisateurs.

Si vous avez des idées pour de nouvelles fonctionnalités, dites le moi. Déjà, pour les versions prochaines, je pense à un certain nombre d'améliorations telles que :

- gestion des patronymes type

- analyses statistiques
- gestion des lieux
- aide contextuelle
- extraction globale de branches
- suppression globale de branches
- aide contextuelle
- détection des doublons

- . . .

## Classement des enfants

Lors de la saisie des liens entre parents et enfants, Wingao classe automatiquement les enfants dans l'ordre chronologique de leurs naissances.

Quand la date de naissance est inconnue, l'enfant est inscrit en fin de liste

Cette opération est également effectuée lors de la réparation d'une base de données et lors d'une importation GEDCOM.

# Classement des mariages

Lors de la saisie des unions entre individus, Wingao classe automatiquement les mariages dans leur ordre chronologique.

Quand la date est inconnue, le mariage est inscrit en fin de liste

Cette opération est également effectuée lors de la réparation d'une base de données et lors d'une importation GEDCOM.

## Arbre agnatique

La commande "**Arbre agnatique**" permet d'éditer l'agnation d'une personne au choix (Il n'est pas obligatoire qu'elle appartienne à l'ascendance du De Cujus.

Cet arbre permet de représenter les ascendants masculins successifs d'une personne jusqu'au dernier connu.

Le bouton '**Dates/Lieux**' permet de commuter les renseignements affichés dans les cellules ( lieux ou dates des actes de naissance et décès).

Le bouton '**Sélection**' fait apparaître l'index alphabétique pour choisir un autre individu dont on souhaite afficher l'agnation.

Le bouton '**Imprimer**' lance l'impression de l'arbre en cours. A noter que dans ce cas, il apparait également pour chaque génération, l'épouse du père ainsi que ses frères et soeurs éventuels.

Comme sur les arbres d'ascendance, de descendance, et familial, on peut au moyen des touches de la souris naviguer dans l'arborescence, changer de type d'arbre, ou afficher la fiche individuelle d'un individu.

## Arbre de descendance

La commande "**Arbre de descendance**" permet d'éditer les enfants d'une personne au choix (Il n'est pas obligatoire qu'elle appartienne à l'ascendance du De Cujus.

Le bouton '**Dates/Lieux**' permet de commuter les renseignements affichés dans les cellules ( lieux ou dates des actes de naissance et décès).

Le bouton '**Sélection**' fait apparaître l'index alphabétique pour choisir un autre individu dont on souhaite afficher la descendance.

Le bouton '**Imprimer**' lance l'impression de l'arbre en cours. A noter que dans ce cas, la descendance est établie sur 5 générations.

Comme sur les arbres d'ascendance, d'agnation, et familial, on peut au moyen des touches de la souris naviguer dans l'arborescence, changer de type d'arbre, ou afficher la fiche individuelle d'un individu.

En cliquant avec le bouton droit de la souris sur la case d'un individu, un menu "Pop up" est activé. Les options de ce menu permettent de choisir de ré-éditer l'arbre à partir de cette personne et même de changer de type d'arbre. Une autre option permet d'afficher la fiche individuelle de cet individu.

r Si

Cet arbre ne mentionne pas les conjoints puisque ceux-ci n'ont pas de lien de filiation avec l'ancêtre d'origine. Pour réaliser une arborecence faisant mention des conjoints, on peut utiliser l'arbre familial.

## Arbre d'ascendance

La commande "**Arbre d'ascendance**" permet d'éditer l'ascendance d'une personne au choix (Il n'est pas obligatoire qu'elle appartienne à l'ascendance du De Cujus). A l'écran cette ascendance est établie sur 4 générations.

Le bouton '**Dates/Lieux**' permet de commuter les renseignements affichés dans les cellules ( lieux ou dates des actes de naissance et décès).

Le bouton '**Sélection**' fait apparaître l'index alphabétique pour choisir un autre individu dont on souhaite afficher l'ascendance.

Le bouton '**Imprimer**' lance l'impression de l'arbre en cours. A noter que dans ce cas, l'ascendance est établie sur 5 générations.

Comme sur les arbres d'ascendance, de descendance, et familial, on peut au moyen des touches de la souris naviguer dans l'arborescence, changer de type d'arbre, ou afficher la fiche individuelle d'un individu.

En cliquant avec le bouton droit de la souris sur la case d'un individu, un menu "Pop up" est activé. Les options de ce menu permettent de choisir de ré-éditer l'arbre à partir de cette personne et même de changer de type d'arbre. Une autre option permet d'afficher la fiche individuelle de cet individu.

## Exporter un document vers...

Cette commande qui est disponible pour les listes et les tables, permet d'exporter le document en cours au format texte délimité par des tabulations (avec l'extension .TXT) afin de pouvoir l'ouvrir dans une autre application (un tableur ou un logiciel de traitement de texte par exemple).

La boite de dialogue activée permet de choisir :

- l'unité (lecteur ou disque dur) cible
- le répertoire cible
- le nom du fichier
- le jeu de caractères à utiliser (ASCII ou ANSI)

Si l'on utilise le même fichier pour plusieurs opérations d'exportation successives, on a la possibilité de "chaîner" plusieurs documents.

Selon l'environnement de destination, on choisira le jeu de caractères adéquat, pour conserver la cohérence des lettres accentuées :

- ASCII pour les applications DOS

- ANSI pour les applications WINDOWS

IP

**Nota** : cette commande qui ne permet pas l'échange de données avec un autre logiciel de généalogie, ne doit pas être confondue avec la commande Export/Import GEDCOM

# Opérations d'Import/Export GEDCOM

La norme GEDCOM (GEnealogical Data COMmunication) qui a été développée par "The Family History Department / The Church of Jesus Christ of Latter-day Saints" à Salt Lake City USA (Eglise des Mormons), définit un format standard international pour les échanges de données généalogiques.

Concrètement, cela permet à des généalogistes de tous pays, utilisant des logiciels différents, d'échanger des données sous forme de fichiers, qui pourront être traités par ces différents programmes. C'est l'opération que l'on désigne par "import - export".

Un fichier Gedcom est un fichier "texte" qui répond à une structure bien définie et dans lequel les informations sont hiérarchisées et repérées par des mots-clefs normalisés.

Avec Wingao ces opérations d'importation et d'exportation sont automatisées et simplifiées au maximum :

### **1) Exportation Gedcom**

Vous pouvez exporter le contenu de la base actuellement ouverte au moyen de la commande **"Fichier/Export GEDCOM"**. (La totalité de la base de données est exportée)

Les fichiers "cibles" peuvent être créés sur disquettes (lecteur A ou B) ou sur sur une unité de disque dur.  **- Sur disque dur :**

il faut préciser le nom du fichier et son "chemin" (au sens du DOS).

 **- Sur disquette :** 

seul le nom du fichier est requis, car il est obligatoirement créé dans la racine. Wingao vous indique l'estimation du nombre maximum de disquettes formatées et vierges nécessaires pour réaliser l'exportation envisagée. Mais cette estimation doit être relativisée car elle est basée sur une densité d'informations maximum. Dans tous les cas le nombre de disquettes réellement nécessaires sera inférieur (environ la moitié). Ensuite Wingao se charge lui-même de gérer l'exportation sur le jeu de disquettes, et de "fabriquer" les extensions des noms de fichier successifs, conformément au standard Gedcom.

## rð

 - Il est tout à fait possible de loger plusieurs fichiers Gedcom provenant de différentes bases de données, sur la même disquette. En effet, Wingao n'efface aucun des fichiers éventuellement dèjà présents sur la disquette utilisée pour l'exportation.

- Par contre il est impératif est que les disquettes soient déjà formatées.

 - Le nom générique des fichiers export qui vous est demandé doit être constitué de 8 caractères maximum.

 - Le fichier d'export créé satisfait aux normes Gedcom et contient l'intégralité des données présentes dans la base de données (y compris les notes). On peut le vérifier en réalisant successivement les opérations d'exportation puis d'imporation sur une des bases de données.

 - En cas d'abandon en cours d'exportation, il faut savoir que les fichiers éventuellement déjà créés sur les disquettes sont incomplets et ne doivent pas être utilisés

### **2) Importation Gedcom**

Vous pouvez importer des fichiers d'échange respectant le standard Gedcom au moyen de la commande **"Fichier/Import GEDCOM"**. (Cette opération a toujours lieu dans une base de données vierge) Dans un premier temps, Wingao vous demande le nom de la base de données à créer.

Les fichiers sources peuvent se trouver indifféremment sur disque dur ou sur disquette (lecteur A ou B). Si le fichier à importer tient sur plusieurs disquettes, Wingao vous les demande successivement dans l'ordre où elles ont été créées.

L'importation est naturellement limitée à 32000 individus (50 pour la version démo), à 3 mariages et 15

enfants par individus. Dans le cas où le fichier source dépasserait ces limites, Wingao procède automatiquement aux ajustements nécessaires.

Remarques :

 - Du fait de l'absence de règles précises concernant la hiérachie dans la désignation des lieux, il se peut que vous soyez obligés de procéder à leur remise en forme après coup.

 - Wingao ne gère que les dates exprimées dans le calendrier Grégorien, aussi, si le fichier Gedcom que vous importez contient les dates sous un autre format, celles-ci seront ignorées.

 - Le fait de devoir créer une nouvelle base de données peut apparaître comme une contrainte. En réalité cette méthode est un gage de sécurité. Si pour diverses raisons, l'opération d'importation échoue, celle-ci ne risque pas de corrompre une base de données déjà présente. Par contre, une fois que l'opération d'importation a réussi, il est toujours possible de fusionner cette nouvelle base de données avec une ancienne.

### Listes et tables

Le menu "Listes" donne accès à plusieurs commandes permettant d'éditer des listes ou des tables compilées à partir du contenu de la base de données.

Selon le type de liste sélectionnée, certains critères d'édition peuvent être choisis. La liste ainsi obtenue s'affiche dans une fenêtre dont on peut faire défiler verticalement le contenu. Elle peut être ensuite imprimée directement ou exportée dans un fichier texte en vue d'une utilisation dans une autre application (traitement de texte, tableur...).

### **Quartiers du De Cujus :**

 Edite l'ascendance, par génération, du De Cujus principal en indiquant les numéros Sosa-Stradonitz

### **Ascendance par génération :**

 Edite l'ascendance, par génération, de l'individu sélectionné, en indiquant les numéros Sosa-Stradonitz.

### **Ascendance indentée :**

 Edite, comme l'option précédente, l'ascendance, de l'individu sélectionné, mais sous forme d'arborescence. Chaque génération est décalée (indentée) d'une tabulation vers la droite.

### **Descendance par génération :**

 Edite la descendance, par génération, de l'individu sélectionné, en indiquant les numéros d'Aboville.

### **Descendance indentée :**

 Edite, comme l'option précédente, la descendance, de l'individu sélectionné, mais sous forme d'arborescence. Chaque génération est décalée (indentée) d'une tabulation vers la droite.

### **Liste éclair :**

 Edite la liste éclair selon les conventions habituellement admises : Patronyme - Lieu (pays, code postal, localité) - année de début - année de fin

### **Liste alphabétique :**

Edite la liste complète ou partielle des individus présents dans la base de

données en cours.

### **Tables des naissances, mariages, décès :**

 Reprend sous une forme plus souple le concept des "Tables décénnales" de l'Etat Civil. Mais ici, les critères de tri et de classement (patronymes, lieux, périodes...) sont réglables.

### **Liste patronymique :**

 Edite la liste de tous les patronymes rencontrés dans la base de données en cours, en indiquant le nombre d'occurences pour chacun d'eux.

# Attributs d'une base de données

Le nom et le mot de passe constituent les attributs d'une base de données.

Ces attributs qui sont définis lors de la création d'une nouvelle base de données "**Menu Fichier / Nouvelle base de données...**", peuvent être modifiés par la commande "**Menu Fichier / Changer les attributs d'une base...**".

## Calendrier républicain

Le calendrier républicain fut institué par la Convention Nationale le 24 novembre 1793. Il fut en usage du 6 octobre 1793 au 1er janvier 1806

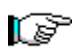

Wingao ne gérant que le calendrier grégorien, les actes d'Etat Civil établis durant cette période doivent donc être convertis.

Pour cela, Wingao, possède une calculatrice chronologique accessible par la commande "**Outils / Conversion dates**". On peut également y accéder depuis la fenêtre de saisie des actes d'Etat Civil par le bouton "**Conversion**".

## Arbre familial

La commande "**Arbre familial**" permet d'éditer la structure familiale d'une personne au choix (Il n'est pas obligatoire qu'elle appartienne à l'ascendance du De Cujus.

Cet arbre permet de représenter les proches parents d'une personne : père, mère, frères, soeurs, conjoints, enfants.

Le bouton '**Sélection**' fait apparaître l'index alphabétique pour choisir un autre individu dont souhaite afficher la famille.

Le bouton '**Imprimer**' lance l'impression de l'arbre en cours. A noter que dans ce cas, il apparait également les conjoints des enfants.

Comme sur les arbres d'ascendance, de descendance, et agnatiques, on peut au moyen des touches de la souris naviguer dans l'arborescence, changer de type d'arbre, ou afficher la fiche individuelle d'un individu.

En cliquant avec le bouton droit de la souris sur la case d'un individu, un menu "Pop up" est activé. Les options de ce menu permettent de choisir de ré-éditer l'arbre à partir de cette personne et même de changer de type d'arbre. Une autre option permet d'afficher la fiche individuelle de cet individu.

# Détection des doublons

Cette commande permet de détecter les homonymes en vue notamment de supprimer les doublons dus à une erreur de saisie.

**Note** : Cette fonction est prévue pour les futures versions de Wingao

## Notes et Renseignements

Lors de la saisie ou de la modification d'une fiche, il est possible d'associer des notes, des remarques ou des indications particulières en saisie libre. Il peut s'agir, par exemple d'actes notariés, de témoins présents à un évènement, d'anecdotes ou de faits historiques...

Ces informations sont entrées par l'utilisateur à sa convenance dans des fenêtres déroulantes se comportant comme des "minis-traitements-de-texte".

Les commandes et règles d'utilisation sont celles de l'environnement Windows (Cf. documentation Microsoft-Windows). Les techniques du "**Copier/Coller**" offrent ici tout leur intéret, car il est ainsi possible de récupérer facilement des informations venant d'autres applications.

Deux types de notes existent :

1/ les notes associées à chaque individu

pages dactylographiées.

2/ les notes associées aux actes de mariage

pages dactylographiées.

Elles permettent de saisir l'équivalent de 15

Elles permettent de saisir l'équivalent de 30

 A noter que les notes de mariage peuvent être saisies ou modifiées, depuis la fiche de n'importe lequel des deux époux.

Ces notes sont ensuite consultables par la commande "**Edition/Consultation des fiches**". Elles sont également imprimées sur les fiches individuelles.

# Aide contextuelle

Cette caractéristique permet d'accéder directement à une rubrique appropriée de l'aide depuis une option des menus, une fonction ou une commande du programme.

On peut y accéder soit en cliquant sur une touche "Aide" à l'écran, soit en pressant la touche "F1" du clavier.

Pour plus de précisions sur le fonctionnement de l'Aide, reportez vous au menu **"?/Utiliser l'Aide"**

### Fiche Individuelle

la commande "**Editionune fiche**" donne la possibilité de parcourir l'ensemble de la base de données en cours. Cette édition peut se faire dans l'ordre alphabétique ou dans l'ordre de la numérotation Sosa-Stradonitz.

Dans le cas de l'examen alphabétique, on peut également, au moyen du bouton "**Sélection**" choisir dans l'index alphabétique d'afficher n'importe quelle autre fiche.

Le bouton "**Imprimer**" envoie la fiche courante vers l'imprimante.

Le bouton "**Exporter**" permet de créer et d'exporter un fichier texte pour son utilisation dans une autre application.

### r T

Chaque fiche individuelle contient tous les renseignements présents dans la base de données se rapportant à cet individu :

> nom prénoms n° Sosa père mère date et lieu de naissance date et lieu de décès profession notes attachées à cette personne *pour chaque mariage :*

nom, prénoms, années de naissance et décès du conjoint notes attachées à cette union nom, prénoms, années de naissance et décès des enfants issus de cette union.

*éventuellement :* nom, prénoms, années de naissance et décès des enfants issus d'unions inconnues.

### Mise en page

Cette fenêtre permet de choisir certains paramêtres pour la présentation des documents devant être imprimés.

Il est nécessaire qu'une imprimante ait été sélectionnée et configurée. Pour cela utiliser le panneau de configuration du gestionnaire de programme de Windows (Cf. documentation Microsoft-Windows). Ou utiliser la commande "Configurer l'imprimante..." dans le menu "Fichier" de Wingao. Cette opération n'est pas à répeter à chaque session.

### **Surface imprimable :**

 Indique les dimensions (en millimètres) de la surface réellement imprimable. Ces valeurs dépendent du modèle d'imprimante, du format et de l'orientation du papier, et des marges définies lors de la configuration de l'imprimante (voir ci-dessus).

### **Impression des titres :**

Permet de choisir d'imprimer les documents avec ou

sans titre.

### **Numérotation des pages :**

des documents imprimés.

Permet de choisir de numéroter ou non, les pages

### **Marges :**

Permet de choisir les marges que l'on désire

ménager pour la présentation des documents imprimés. Ces marges sont internes à la surface imprimable, et peuvent être nulles si souhaité.

# Configurer l'imprimante

Cette commande, qui est également accessible depuis le panneau de configuration du gestionnaire de programme de Windows, permet de sélectionner et de configurer une imprimante.

Elle permet notamment de choisir le format du papier utilisé, son orientation (portrait ou paysage), ainsi que différents paramêtres concernant la qualité de l'impression.

Il est impossible de lister tous ces paramêtres, car ceux-ci dépendent fortement du type et du modèle d'imprimante utilisé. Pour plus de renseignements, se reporter aux documents du constructeur.

### **Un point important concerne les marges :**

Ces marges définissent la surface imprimable maximale par rapport aux dimensions du papier utilisé. (ne pas confondre avec les marges définies par la commande "Mise en page")

Si les options de configuration de votre imprimante laissent la possibilité de les choisir, il est fortement recommandé de les règler aux valeurs par défaut préconisées.

Dans certains cas, et selon le type de papier utilisé (en bande ou en feuilles), l'utilisation de marges non compatibles risque de conduire à des résultats assez curieux !

## Arbre de parenté (cousinage)

La commande "**Arbre de parenté**" permet d'éditer un arbre représentant les liens de parenté qui peuvent exiter entre deux individus.

A la suite de la recherche effectuée par Wingao, et si au moins une occurence a été trouvée, une liste déroulante contient les ancêtres communs découverts. Il faut noter que toutes les possibilités de parenté sont envisagées. De ce fait il est parfois possible d'observer la même personne présente plusieurs fois dans la liste. Il ne s'agit pas d'une erreur, ceci est simplement du au fait que les "chemins" de parenté ne sont pas strictement identiques.

Normalement cet arbre se présente sous la forme de deux lignées verticales, aboutissant en bas sur les deux cousins, et se réunissant en haut sur l'ancêtre commun. Mais, si l'une des personnes dont on cherche le lien de parenté est l'ascendant de l'autre, l'arbre se présente alors sous la forme d'une unique lignée verticale.

Le bouton '**Dates/Lieux**' permet de commuter les renseignements affichés dans les cellules ( lieux ou dates des actes de naissance et décès).

Le bouton '**Imprimer**' lance l'impression de l'arbre en cours. A noter que dans ce cas, les conjoints sont également indiqués.

En cliquant avec le bouton droit de la souris sur la case d'un individu, on provoque l'affichage de la fiche individuelle de cet individu.

# Base de données "Familles Royales"

Wingao est livré accompagné de la base de données "Familles Royales", à titre d'exemple pour en tester les possibilités.

Son contenu n'est ni exhaustif, ni forcément juste, elle est fournie sans aucune garantie d'exactitude.

Libre à vous de l'utiliser, de la corriger, et de la complêter (ou de la supprimer au moyen de la commande **"Fichier/supprimer une base de données"**)

### "Naviguer" dans les arborescences

Les qualités ergonomiques de l'environnement Microsoft Windows permettent de consulter très facilement la base de données en cours. Différentes possibilités sont offertes pour "naviguer dans les arbres d'ascendance, de descendance, de famille et d'agnation.

On peut, non seulement se déplacer dans une arborescence donnée ou même en changer l'individu d'origine, mais également changer de type d'arbre :

# r I

 en double-cliquant, avec le bouton gauche de la souris, sur la cellule d'un individu, l'arbre est ré-édité avec cet individu comme racine.

## r T

 en cliquant, avec le bouton droit de la souris, sur la cellule d'un individu, un menu "pop-up" s'affiche dans lequel on peut choisir différentes options :

- Changer de type d'arbre avec cet individu comme racine.
- Afficher la fiche individuelle de cet individu

# Contrôles de cohérence

Lors de la saisie des liens de parenté et des dates des actes d'état civil, un certain nombre de contrôles de cohérence sont effectués par Wingao. Ces contrôles sont les suivants :

### **sur la date de naissance :**

- date de décès de l'interressé
- dates de mariage de l'interressé
- périodes où vécurent les parents
- dates de naissance des enfants

#### **sur la date de décès :**

- date de naissance de l'interressé
- dates de mariage de l'interressé
- dates de naissance des enfants

### **sur le choix du père ou de la mère :**

- sexe du parent
- rejet des parents interdits (intérressé, enfants, conjoints)
- période où vécut le parent

#### **sur le choix d'un conjoint :**

- sexe du conjoint
- rejet des conjoints interdits (doublons, parents, enfants)
- période où vécut le conjoint

#### **sur la date de mariage :**

- dates de naissance et de décès de l'interressé
- période où vécut le conjoint

### **sur le choix d'un enfant :**

- rejet des enfants interdits (interressé, doublons, parents, conjoints)
- date de naissance de l'enfant

### rð

Il est bien évident que les contrôles de cohérence sur les dates ne peuvent avoir lieu que si, au moins une date permettant le calcul des périodes de référence, a déjà été saisie.

### r Si

On peut, en cas de besoin, désactiver les contrôles de cohérence en choisissant la commande **"Statuts/Configuration du logiciel..."**

## Copies de secours

Les copies de secours sont destinées à parer à tout problème éventuel concernant l'intégrité de vos données. Bien que Wingao enregistre automatiquement les saisies et modifications que vous effectuez, il est recommandé de faire des copies de secours régulièrement. De même, il est préférable de les effectuer sur des disquettes et de les conserver en lieu sûr. Ainsi, vous pourrez utiliser votre copie de secours en cas d'endommagement de votre disque dur ou de perte de données.

### **1) Faire une copie de secours**

Vous pouvez créer une copie de secours de la base actuellement ouverte au moyen de la commande **"Fichier/Faire une copie de secours"**. (La totalité de la base de données est copiée)

Les fichiers "cibles" peuvent être créés sur disquette (lecteur A ou B) ou sur sur une unité de disque dur.  **- Sur disque dur :**

il faut préciser le nom du fichier et son "chemin" (au sens du DOS).

 **- Sur disquette :**

seul le nom du fichier est requis, car il est obligatoirement créé dans la racine. Wingao vous indique l'estimation du nombre maximum de disquettes formatées et vierges nécessaires pour réaliser la copie. Mais cette estimation doit être relativisée car elle est basée sur une densité d'informations maximum. Dans tous les cas le nombre de disquettes réellement nécessaires sera inférieur (environ la moitié).

Ensuite Wingao se charge lui-même de gérer l'exportation sur le jeu de disquettes, et de "fabriquer" les extensions des noms de fichier successifs selon le principe suivant :

Si vous décidez par exemple, d'appeler votre fichier "MESAIEUX", Wingao ajoutera automatiquement l'extension pour donner : "MESAIEUX.SEC" pour la 1ère disquette; "MESAIEUX.S00" pour la 2ème disquette; "MESAIEUX.S01" pour la 3ème disquette, et ainsi de suite...

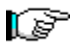

 - Il est tout à fait possible de faire des copies provenant de différentes bases de données, sur la même disquette. En effet, Wingao n'efface aucun des fichiers éventuellement déjà présents sur la disquette utilisée pour la copie. Par contre il est impératif est que les disquettes soient déjà formatées.

 - Le nom générique des fichiers export qui vous est demandé doit être constitué de 8 caractères maximum.

 - La copie ainsi créée contient l'intégralité des données présentes dans la base de données (y compris les notes).

 - En cas d'abandon en cours de copie, il faut savoir que les fichiers éventuellement déjà créés sur les disquettes sont incomplets et ne doivent pas être utilisés.

### **2) Lecture d'une copie de secours**

Vous pouvez récupérer une copie de secours au moyen de la commande **"Fichier/Lire une copie de secours"**. (Cette opération a toujours lieu dans une base de données vierge)

Les fichiers sources peuvent se trouver indifféremment sur disque dur ou sur disquette (lecteur A ou B). Wingao vous propose par défaut le nom et le mot de passe que portait la base de données à relire, mais rien ne vous empêche d'en changer.

Si la copie de secours tient sur plusieurs disquettes, Wingao vous les demande successivement dans l'ordre où elles ont été créées.

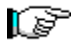

 - La version démonstration de Wingao, limitée à 50 individus, ne permet pas de relire des copies de secours en contenant d'avantage.

# Annuaire

Cette Commande permet d'accéder à un annuaire, qui dans sa forme primitive contient les coordonnées des Archives Départementales.

# **Bibliographie**

Cette Commande permet d'accéder à une liste bibliographique.

## Base de Données Généalogique

### **Généralités :**

Wingao peut se définir comme un gestionnaire de bases de données relationnelles, dédié à la généalogie. Chaque base de données est un ensemble d'enregistrements (ou fiches) réunis dans des tables entre lesquelles des relations sont établies.

En généalogie ces relations sont les liens de filiation (parents/enfants) et d'union (conjoints). Dans Wingao, chaque base de données, est constituée de 2 tables principales (individus et unions) qui sont "reliées" entre-elles. Les informations stockées dans une telle base ne sont pas dupliquées, ce qui présente l'avantage d'un accès aux données plus souple, et d'une mise à jour plus rapide. D'autres tables

annexes (patronymes, lieux, professions ) ainsi qu'un index alphabétique viennent complèter cette structure.

La table des individus contient toutes les informations propres à chaque personne (identité, profession, état civil de la naissance et décès, pointeurs des unions, pointeurs des parents, pointeurs des enfants, notes ...)

La table des unions contient les renseignements de chaque mariage (pointeurs des conjoints, état civil des mariages, notes ...)

Ainsi, vous utiliserez normalement une seule base de données dans laquelle seront stockés tous vos ancêtres, cousins et alliés. (chaque base de données peut contenir jusqu'à 32000 individus) Cependant, rien ne vous empêche d'y faire figurer des personnes n'ayant aucun lien de parenté avec vous. Inversement, vous pouvez très bien décider de créer une nouvelle base de données dans laquelle vous étudierez plus particulièrement une branche, un patronyme ou un lieu.

Par ailleurs vous pouvez créer des bases de données consacrées à des familles complètement étrangères à la vôtre. Un exemple en est la base de données "Familles Royales" livrée avec Wingao.

Les commandes d'extraction de branches et de fusion de bases de données offrent toutes facilités pour effectuer des transferts de données d'une base à une autre. (Wingao peut gérer jusqu'à 999 bases de données)

Notamment si l'on découvre qu'un lien de parenté existe entre deux bases de données distinctes, il sera possible de les fusionner.

### **Opérations sur les bases de données :**

"**Fichier/Nouvelle base de données**" créé une nouvelle base de données. Quand on crée une nouvelle base de données, on doit lui choisir choisir un nom qui peut être une petite phrase explicitant son contenu.

Si on le souhaite, on peut protéger l'accès des bases de données par des mots de passe. Cela peut s'avérer utile lorsque plusieurs personnes sont suceptibles de travailler sur le même ordinateur, ou tout simplement pour protéger certaines données.

"**Fichier/Ouvrir une base de données**" charge la base de données sélectionnée.

"**Fichier/Fusionner une base de données**" voir la rubrique Fusionner une base de données

"**Fichier/Faire une copie de secours**" voir la rubrique Faire une copie de secours "**Fichier/Changer les attributs d'une base**" voir la rubrique Attributs d'une base de données.

"**Fichier/Supprimer une base de données**" permet de supprimer la totalité d'une base de données. Cette commande doit être employée avec précaution. D'ailleurs avant de procéder à la suppression, Wingao demande à plusieurs reprises, confirmation de votre intention.

"**Fichier/Réparer une base de données**" voir la rubrique Réparer une base de données.

"**Outils/Réordonner une base de données**" réorganise la base de données en cours. Cette opération

permet d'améliorer les performances de fonctionnement. Cette fonction est prévue pour les prochaines .<br>versions de Wingao.

# Configuration de Wingao

Cette commande affiche une boite de dialogue permettant de choisir certaines options pour configurer Wingao à sa convenance. Les possibilités encore assez réduites dans cette version seront étoffées dans les versions à venir.

# Choix de la police de caratères pour l'impression

Par cette commande on peut choisir la police d'imprimante que l'on veut utiliser.

**Note** : Cette fonction est prévue pour les prochaines versions de Wingao. Actuellement "Arial" est la police par défaut.

# Impression de l'ascendance complète

Cette commande lance l'impression automatique de toutes les pages de l'arbre d'ascendance du De Cujus.

Il est également possible d'imprimer automatiquement :

- soit les fiches de tous les individus constituant cette

ascendance.

- soit les fiches des individus situés aux extrémités des

branches

**Note** : Cette fonction est prévue pour les prochaines versions de Wingao.

### Comment Utiliser Wingao ?

### **1) Installation**

1. Dans le gestionnaire de programmes de Windows, choisissez **Fichier/Exécuter** et tapez

### **A: INSTALL (ou B: INSTALL)**

2. Suivez les indications et répondez aux questions que vous pose ce programme.

(si vous disposez d'une version déclarée de Wingao, et donc d'une clef de débridage, indiquez la, lorsqu'elle vous est demandée)

3. Lorsque l'installation est achevée, un nouveau groupe de programme, nommé **Généalogie**, est créé dans le gestionnaire de programme. Vous pouvez, si vous le désirez, faire "glisser" l'icone de Wingao dans un autre groupe de programmes, puis supprimer le groupe généalogie.

### **2) Lancement**

Pour "ouvrir" ou "lancer" Wingao, double-cliquez sur son icone.

Au bout de quelques secondes l'écran de présentation apparaît. Vous pouvez appuyer sur une touche du clavier ou de la souris pour écourter l'affichage de cet écran.

#### **3) Création d'une nouvelle base de données**

Choisissez la commande **Fichier/Nouvelle base de données...**. La fenêtre **Créer une nouvelle base de données** s'affiche, donnez le nom de la base :"Ma Famille" puis un mot de passe : "Sesame". Enfin, appuyez sur "**OK**"

#### **3) Saisie des fiches individuelles**

Choisissez la commande **Edition/Ajouter une fiche**.

#### **saisie de la 1ère fiche**

Dans la fenêtre **Saisie d'une nouvelle fiche** qui s'affiche, entrez les renseignements suivants : nom : DUPONT

Appuyez le bouton **Homme** prénoms : Jacques profession : instituteur

Cliquez sur le bouton **Nais.**. Dans la fenêtre **Acte de naissance** qui s'affiche, entrez les renseignements suivants :

iour 15 mois 3 année 1928 code nation : F code commune : 75014 localité PARIS

Cliquez sur le bouton **Saisie**, la fenêtre disparaît, et l'acte de naissance est transcrit sur la fiche. Vous pouvez également inscrire des observations diverses dans la zone de notes, du genre : "sa marraine a été Elisabeth LEFEVRE"

Quand vous avez saisi toutes les données, appuyez sur le bouton **Saisie**

Au bout de quelques secondes, la fiche a été saisie, et une nouvelle fiche vierge apparaît à l'écran.

### **Saisie de la 2ème fiche**

De la même manière saisissez la personne suivante :

MARTIN, Femme, Marie Jeanne, née le 2/12/1930 à F-95100 ARGENTEUIL

Maintenant, cliquez sur le bouton **Liens...**. Au bout de quelques secondes, la fenêtre **Saisie des liens familiaux de Marie Jeanne MARTIN** s'affiche :

#### dans la rubrique **Mariages** :

Cliquez sur le 1er bouton **époux**.

L'index alphabétique s'affiche dans lequel vous choisissez DUPONT Jacques, puis appuyez sur le

bouton **OK**

Cliquez sur le 1er bouton **Noces**.

Dans la fenêtre **1er Acte de mariage** qui s'affiche, entrez les renseignements suivants :

jour 6 mois 6 année : 1950 code nation : F code commune : 95100 localité : ARGENTEUIL

Cliquez sur le bouton **Saisie**, la fenêtre disparaît, et l'acte de mariage est transcrit sur la fiche. En cliquant sur le bouton **Notes**, vous pouvez également inscrire des remarques diverses concernant ce mariage.

Quand vous avez saisi toutes les données, appuyez sur le bouton **Retour**. Ceci provoque le réaffichage de la fenêtre précédente, dans laquelle vous pouvez éventuellement effectuer des ajouts ou des modifications.

Quand vous avez fini, appuyez sur le bouton **Saisie**.

Au bout de quelques secondes, la fiche a été saisie, et une nouvelle fiche vierge apparaît à l'écran.

### **Saisie de la 3ème fiche**

De la même manière saisissez la personne suivante :

DUPONT, Homme, Alexandre, ingénieur, né le 13/11/1952 à F-92190 MEUDON

Cliquez sur le bouton **Père**.

L'index alphabétique s'affiche dans lequel vous choisissez "DUPONT Jacques", puis appuyez sur le bouton **OK**

L'index alphabétique disparaît et l'identité du père est transcrite sur la fiche.

Cliquez sur le bouton **Mère**.

L'index alphabétique s'affiche dans lequel vous choisissez "MARTIN Marie Jeanne", puis appuyez sur le bouton **OK**

L'index alphabétique disparaît et l'identité de la mère est transcrite sur la fiche.

Quand vous avez saisi toutes les données, appuyez sur le bouton **Saisie**

Au bout de quelques secondes, la fiche a été saisie, et une nouvelle fiche vierge apparaît à l'écran.

### **Saisie de la 4ème fiche**

De la même manière saisissez la personne suivante :

DUPONT, Homme, Vincent, laboureur, né le 17/1/1880 à F-76000 ROUEN, décédé le 17/7/1959 à F-75017 PARIS

Maintenant, cliquez sur le bouton **Liens**.

Au bout de quelques secondes, la fenêtre **Saisie des liens familiaux de Vincent DUPONT** s'affiche :

### dans la rubrique **Enfants** :

Cliquez sur le bouton **1**.

L'index alphabétique s'affiche dans lequel vous choisissez "DUPONT Jacques", puis appuyez sur le bouton **OK**

L'index alphabétique disparaît et l'identité de l'enfant est transcrite sur la fiche.

Après quoi vous appuyez sur le bouton **Retour**. pour revenir à la fenêtre précédente, dans laquelle vous pressez sur le bouton **Saisie**.

Au bout de quelques secondes, la fiche a été saisie, et une nouvelle fiche vierge apparaît à l'écran.

### **saisie des fiches suivantes**

Selon le même principe vous pouvez ensuite saisir les fiches des individus suivants :

- DUPONT, Femme, Hélène, chimiste, née le 4/4/1954 à F-92190 MEUDON, fille de DUPONT Jacques et de MARTIN Marie Jeanne

- MARTIN, Homme, Pierre, cordonnier, né vers 1875 père de MARTIN Marie Jeanne

- MONTAGNE, Femme, Madeleine, née en avril 1885, épouse de DUPONT Vincent, et mère de DUPONT Jacques

- CHEVALLIER, Femme, Catherine née à F-69000 LYON, mariée le 5/9/1900 à F-69000 LYON avec MARTIN Pierre, et mère de MARTIN Marie Jeanne

Enfin, quittez la grille de saisie en cliquant sur le bouton **Quitter**

#### **4) Choix du De cujus**

Choisissez la commande **Edition/Choisir le De Cujus**. L'index alphabétique s'affiche dans lequel vous choisissez "DUPONT Alexandre", puis appuyez sur le bouton **OK**. Aussitôt, Wingao effectue la numérotation Sosa-Stradonitz des ascendants du De Cujus.

### **5) Visualisation des fiches saisies**

Choisissez la commande **Edition/Afficher une fiche/Tri alphabétique**. La fiche de CHEVALLIER Catherine s'affiche.

Au moyen des touches **Précédente/Suivante** vous faites défiler les fiches que vous venez de saisir comme on feuillette un livre. Arrêtez vous sur la fiche de "DUPONT Alexandre". Si vous avez une imprimante, vous pouvez lancer l'impression de cette fiche.

Puis appuyez sur le bouton **Quitter**

#### **6) Edition d'arbres généalogiques**

Choisissez la commande **Arbres/Arbre ascendant**. L'index alphabétique s'affiche dans lequel vous choisissez "DUPONT Alexandre", puis appuyez sur le bouton **OK**.

L'arbre d'ascendance de "DUPONT Alexandre" s'affiche. Vous pouvez l'imprimer, si vous le désirez, en appuyant sur le bouton **Impression**

Cliquez avec le bouton droit de la souris sur la case de "DUPONT Jacques". Un menu "Pop-Up" s'affiche dans lequel vous choisissez l'option **Famille** : l'arbre d'ascendance disparaît pour laisser place à l'arbre familial.

Dans ce nouvel arbre, double-cliquez avec le bouton gauche de la souris sur la case de "MARTIN Marie Jeanne". L'arbre familial se réorganise autour de cette nouvelle personne. Puis appuyez sur le bouton **Quitter**

#### **7) Edition de la table des mariages**

Choisissez la commande **Listes/Tables/Mariages**. La fenêtre des critères d'édition apparaît. Frappez directement sur **OK**. La table des mariages s'affiche. Si vous le désirez, vous pouvez lancer l'impression de cette table. Puis appuyez sur le bouton **Quitter**

#### **8) Fermeture de la base de données**

Choisissez la commande **Fichier/Fermer la base de données**.

#### **9) Quitter Wingao**

Choisissez la commande **Fichier/Quitter**.

# Questions / Réponses

rubrique à remplir au fur et à mesure des observations des utilisateurs

# Commission Nationale Informatique et Liberté

Aux termes de la loi, obligation est faite aux groupements généalogiques et aux particuliers de déclarer les fichiers informatisés des registres d'état civil qu'ils ont réalisés :

> Commission Nationale Informatique et Liberté 21 rue Saint Guillaume 75007 PARIS

# Liste des codes normalisés des nations

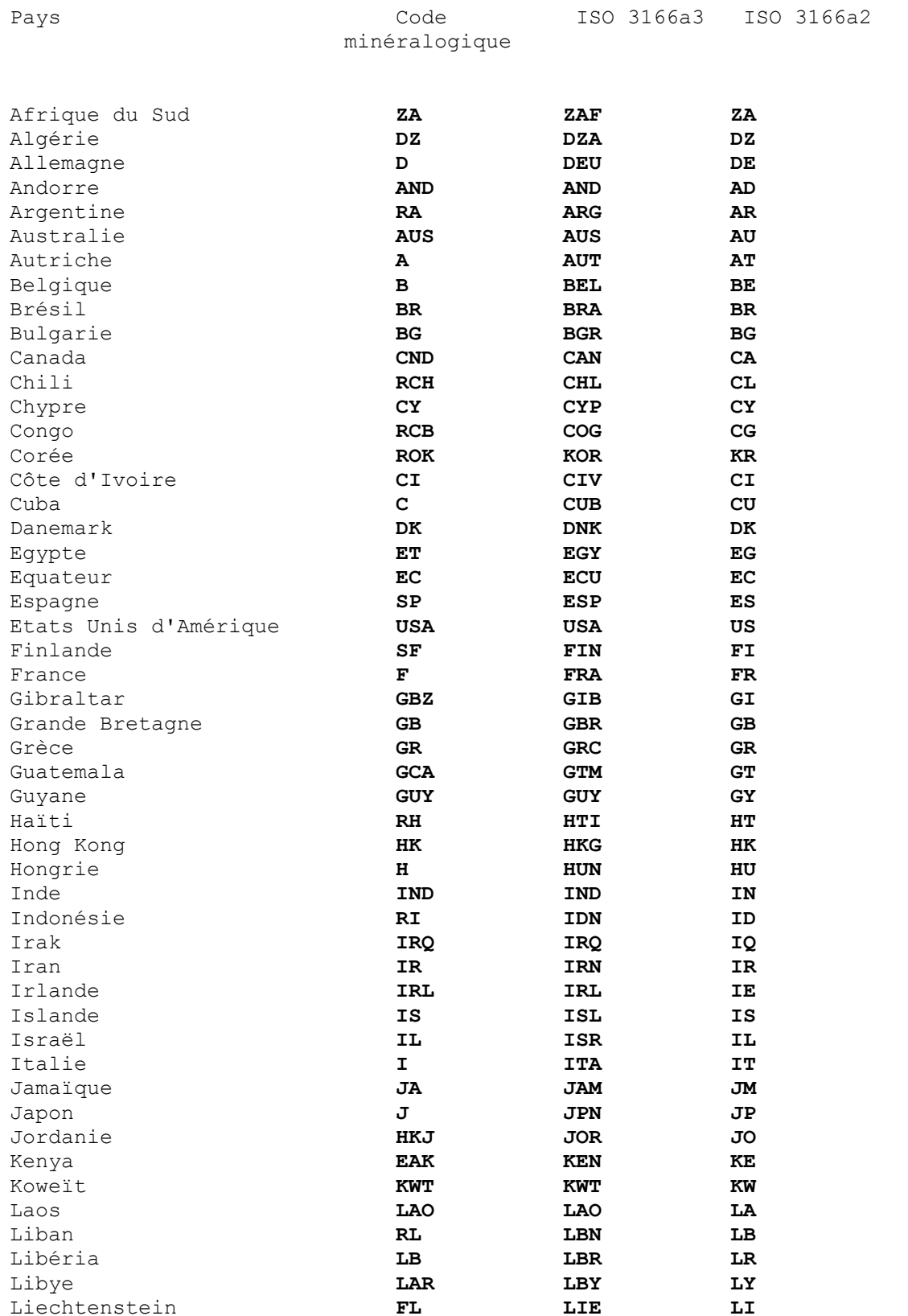

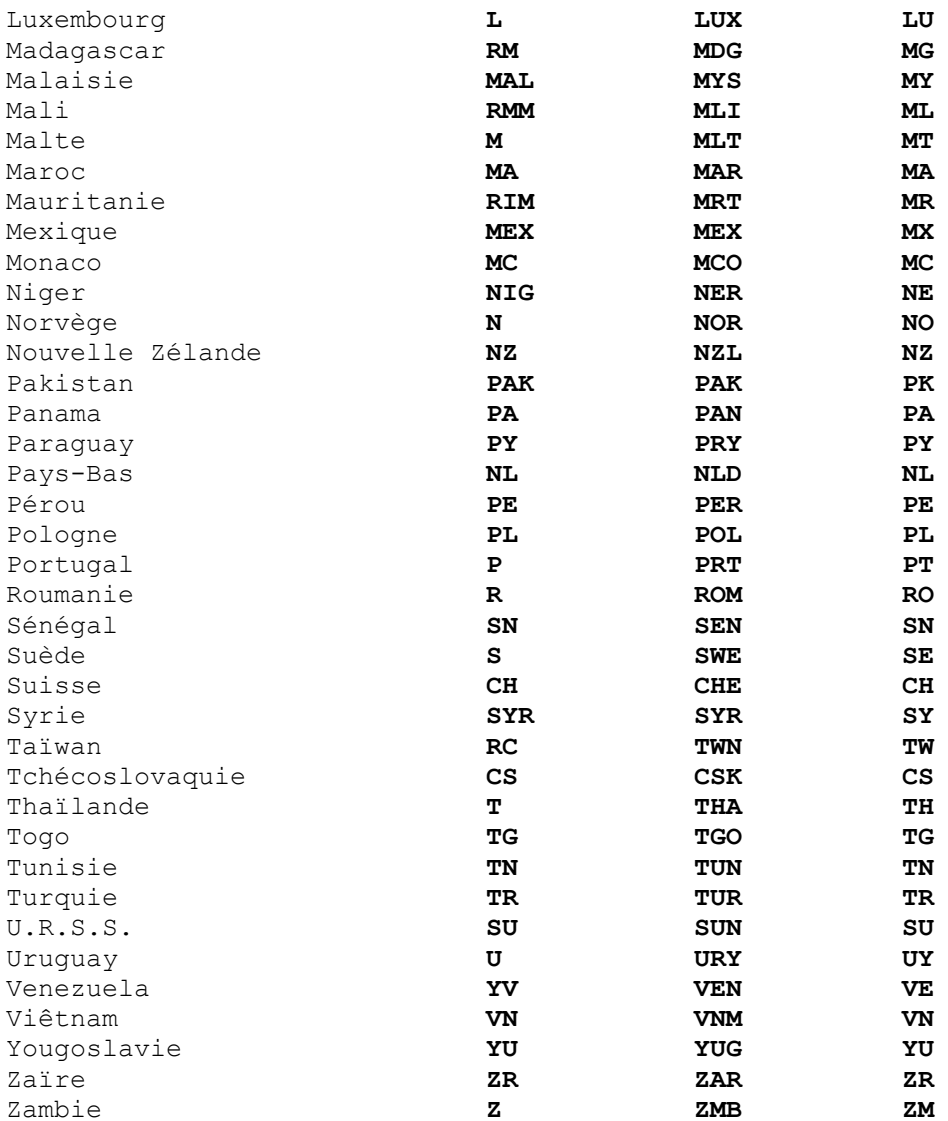

## Clef de débridage

Lors de l'installation de Wingao, il vous est demandé d'introduire votre clef de débridage si vous en disposez.

Cette clef de débridage, qui est personnelle et ne doit pas être divulguée, se présente sous la forme d'un code numérique, établi d'après l'identité de l'utilisateur déclaré. Elle vous est adressé après paiement de votre licence.

### **Si vous ne disposez pas de la clef de débridage :**

Wingao se comporte alors comme une version de démonstration. Toutes les fonctions présentes sur la version déclarée sont présentes et fonctionelles, les seules différences sont les suivantes :

- Un message d'information apparaît à chaque lancement de Wingao.
- le nombre de bases de données est limité à 2
- le nombre d'individus par base de données, est limité à 50
- Après trois mois d'essai, un message de rappel est activé à chaque choix dans un menu déroulant.

### rð

 les données que vous avez saisies durant la période d'essai, conservent toujours leur intégrité et restent exploitables lors du débridage ultérieur de Wingao.

### **Pour obtenir la clef de débridage :**

Vous pouvez utiliser le bon de commande accessible par son icone dans le groupe généalogie du gestionnaire de programme, et me l'adresser accompagné de votre règlement :

> **Didier PARLY 10 rue de la Commanderie 95120 ERMONT**

## Créer un tableau

Cette Commande sert à exporter l'ensemble de la base de données actuellement ouverte, sous forme d'un fichier texte que l'on peut récupérer dans un tableur, voire dans un gestionnaire de bases de données.

Ceci permet d'envisager toutes formes de traitements et de tris possibles dans le logiciel "récepteur".

Le fichier ainsi créé a les caractéristiques suivantes :

#### **Structure :**

- le fichier est structuré sous forme de tableau qui peut généralement être lu par un tableur.
- chaque ligne est terminée par un retour chariot
- au sein d'une ligne, chaque champ est séparé par un caractère Ascii 9 (tabulation)

#### **Contenu :**

- chaque ligne contient les informations relatives à un individu et chaque colonne contient un type d'information donné.

- la première ligne contient les titres de chaque colonne.
- les lignes sont classées dans l'ordre alphabétique des individus.

- chaque ligne contient successivement et dans l'ordre les informations relatives à un individu, suivantes :

> patronyme prénoms sexe profession père mère date naissance lieu naissance date décès lieu décès conjoint date mariage lieu mariage

### r S

 - chaque ligne mentionne une seule union donc, si l'individu s'est marié plusieurs fois, il apparaîtra à plusieurs reprises dans le tableau.

- les notes (individuelles et d'union) ne sont pas prises en compte dans ce tableau.

## Fusionner une base de données

Cette commande est accessible quand une base de données est actuellement ouverte. Elle permet d'y ajouter les données contenues dans une autre base de données.

En répétant cette opération, on peut réunir autant de bases de données que l'on désire, dans la limite du nombre maximum d'individus. Voir la rubrique Caractéristiques

Toutes les données sont intégralement ajoutées, y compris les notes. Les index alphabétiques et patronymiques sont automatiquement mis à jour.

Cette commande est très souple et permet d'envisager de nombreuses opérations sur les bases de données :

### **Duplication d'une base de données :**

Il suffit de créer une nouvelle base dans laquelle on fusionnera la base de données que l'on désire dupliquer.

### **Fusion entre 2 bases de données sans en affecter leur contenu :**

Commencer par créer une nouvelle base dans laquelle on fusionnera successivement les 2 bases de données que l'on désire réunir.

### **Ajout du contenu d'un fichier Gedcom à une base de données :**

Créer une nouvelle base dans laquelle on importera le fichier Gedcom. Ensuite, il ne reste plus qu'à fusionner ces deux bases de données.

Après une opération de fusion entre des bases de données contenant des individus que l'on désire mettre en relation, il sera sans doute nécessaire de supprimer certaines fiches en double, puis de créer les liens entre ces individus.

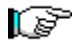

 - Afin d'optimiser la durée de la fusion, il est préférable de commencer par ouvrir la base la plus importante puis, ensuite, d'y effectuer la fusion de l'autre base.

 - Si le cumul des individus présents dans les deux bases à fusionner excède le nombre maximum d'individus, l'opération est rejetée.